## Değerlendirme Formu

Kasım 2020

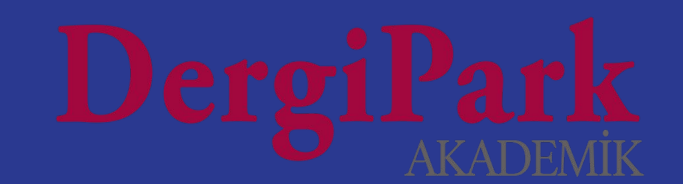

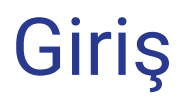

Makaleye hakem atarken kullanacağınız değerlendirme formlarını sistemimizde oluşturabilirsiniz. Böylece daveti kabul eden hakemler formu online doldurur ve gönderir.

DergiPark'ta tüm dergilerin panelinde "Standart Değerlendirme Formu" yer alır. İçeriğinde; yazara not, editöre not ve öneri soruları yer alır. Bu sorular standarttır ve değiştirilemiyor.

2

Dilerseniz, standart değerlendirme formuna, değerlendirme süreciniz hakkında diğer soruları ekleyebilirsiniz. Ya da yeni form oluşturabilirsiniz.

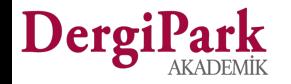

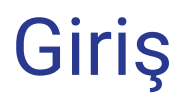

Derginizde daha önceden form oluşturduysanız, standart sorularımız kullandığınız formlara da eklenmiştir. (Yazara not, editöre not, öneri)

Bu sorular zorunludur, formdaki yeri sabittir ve hakem tarafından işaretlenen; major, minör, ret ve kabul cevaplarına ait kayıtlar tutulmaktadır.

Formunuza eklediğimiz standart sorular ile aynı sorularınız var ise, mükerrer soru görünmemesi için, sizin eklediğiniz benzer soruları kaldırmanızı öneririz.

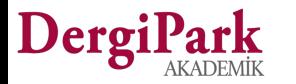

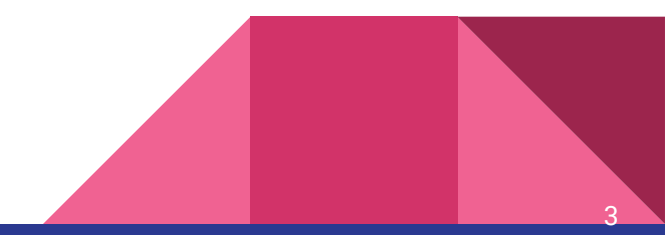

## Form oluşturma ekranına nasıl ulaşırım?

Derginizde değerlendirme formu oluşturmak ya da mevcut formu düzenlemek için, Editör paneline geçiniz.

Editör panelinden, sağ üst köşedeki "Ayarlar" butonuna tıklayınız. Açılan menü listesinde, "Değerlendirme Formları"na tıklayınız.

Böylece form oluşturabileceğiniz ya da mevcut formları düzenleyebileceğiniz ekrana ulaşmış olursunuz.

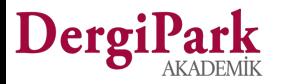

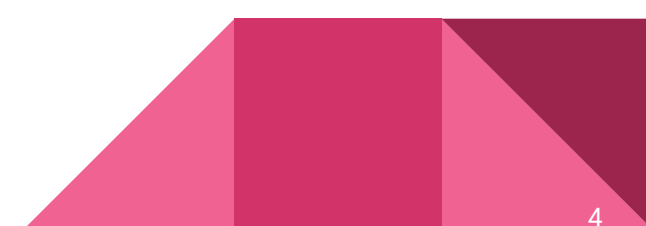

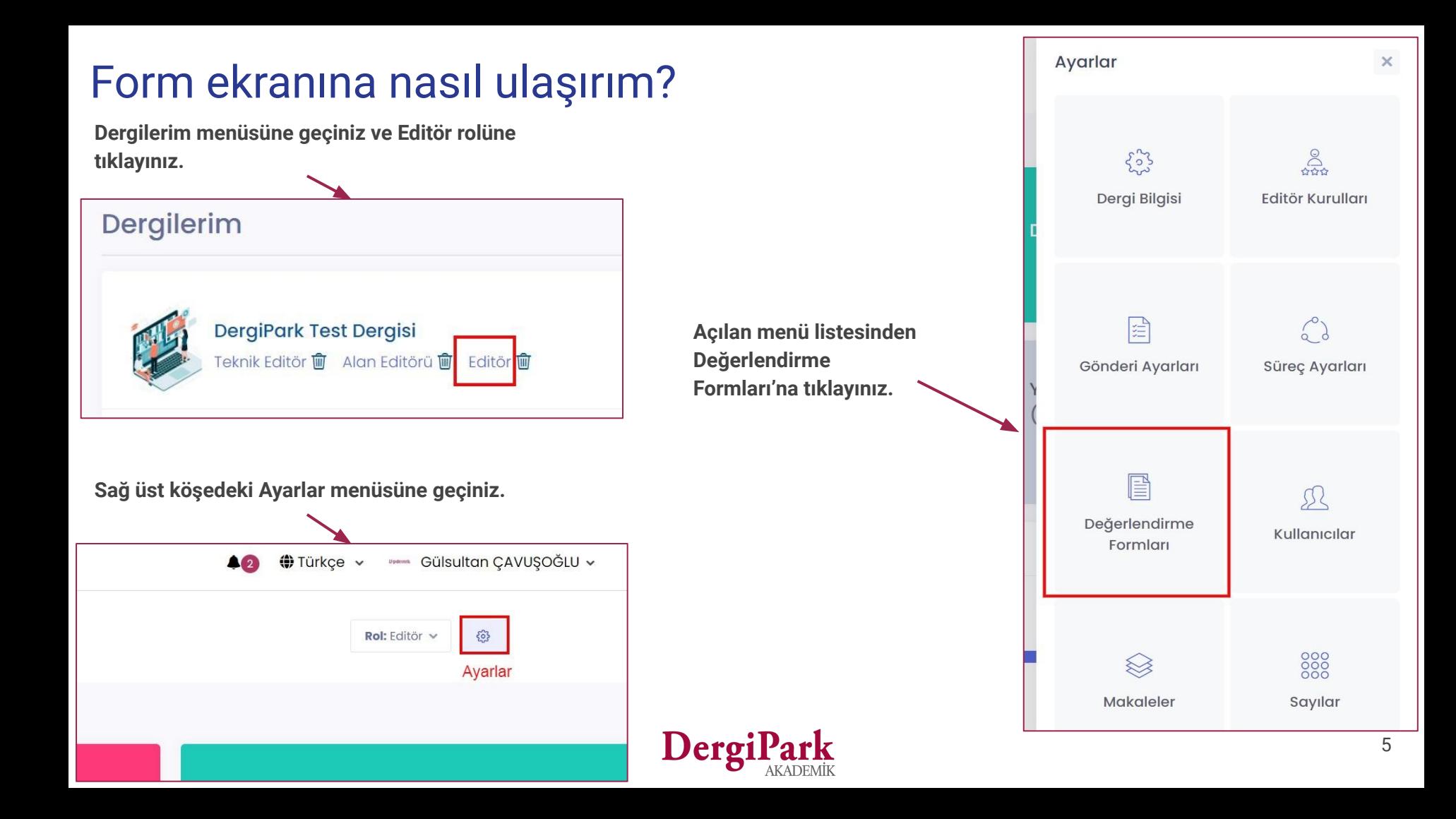

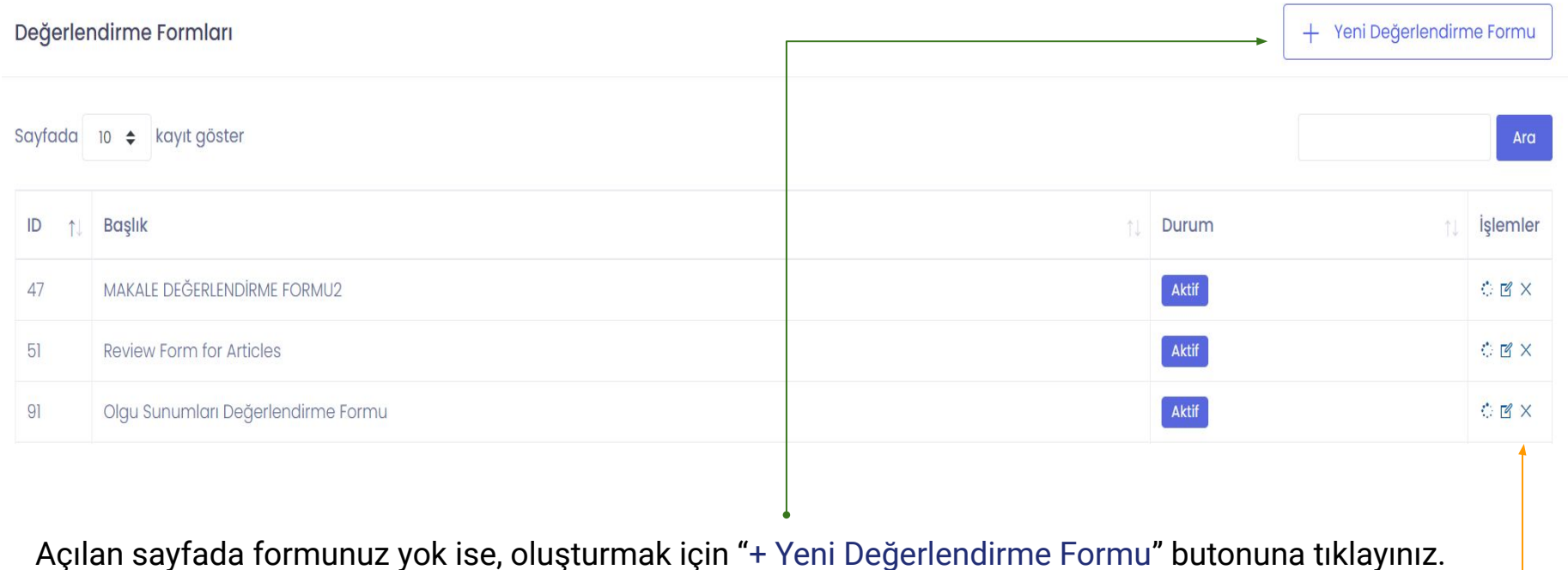

Derginizde form var ise bu sayfada listelenir. Yanındaki işlemler ile düzenleyebilirsiniz.

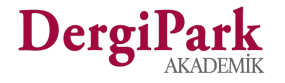

## Form oluşturmak için

"+ Yeni Değerlendirme Formu" butonuna tıklayınız.

Açılan sayfada 3 adım göreceksiniz. (Değerlendirme Formu, Form elemanları, Önizleme)

İlk olarak değerlendirme formu adımında bilgi girmeniz istenir. Diğer adımlara, sayfayı kaydederek geçebiliyorsunuz. İlk adımda; form başlığı ve form dili eklemeniz istenir. Birden fazla dilde form oluşturabilirsiniz.

İkinci adımda; standart soruları göreceksiniz. Bu sorulara ek olarak, değerlendirme için belirlediğiniz diğer soruları ekleyebilirsiniz. Soruları, seçtiğiniz form diline göre yazabilirsiniz. Metin kutusu, tekli veya çoklu seçim tipinde soru oluşturabilirsiniz.

7

Üçüncü adımda; eklediğiniz dile göre, soruların hakem tarafından nasıl göründüğünü ön izleyebilirsiniz.

Düzenlemek için ikinci adıma dönebilir ya da tamamla butonu ile formu oluşturabilirsiniz.

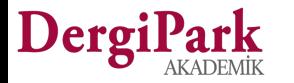

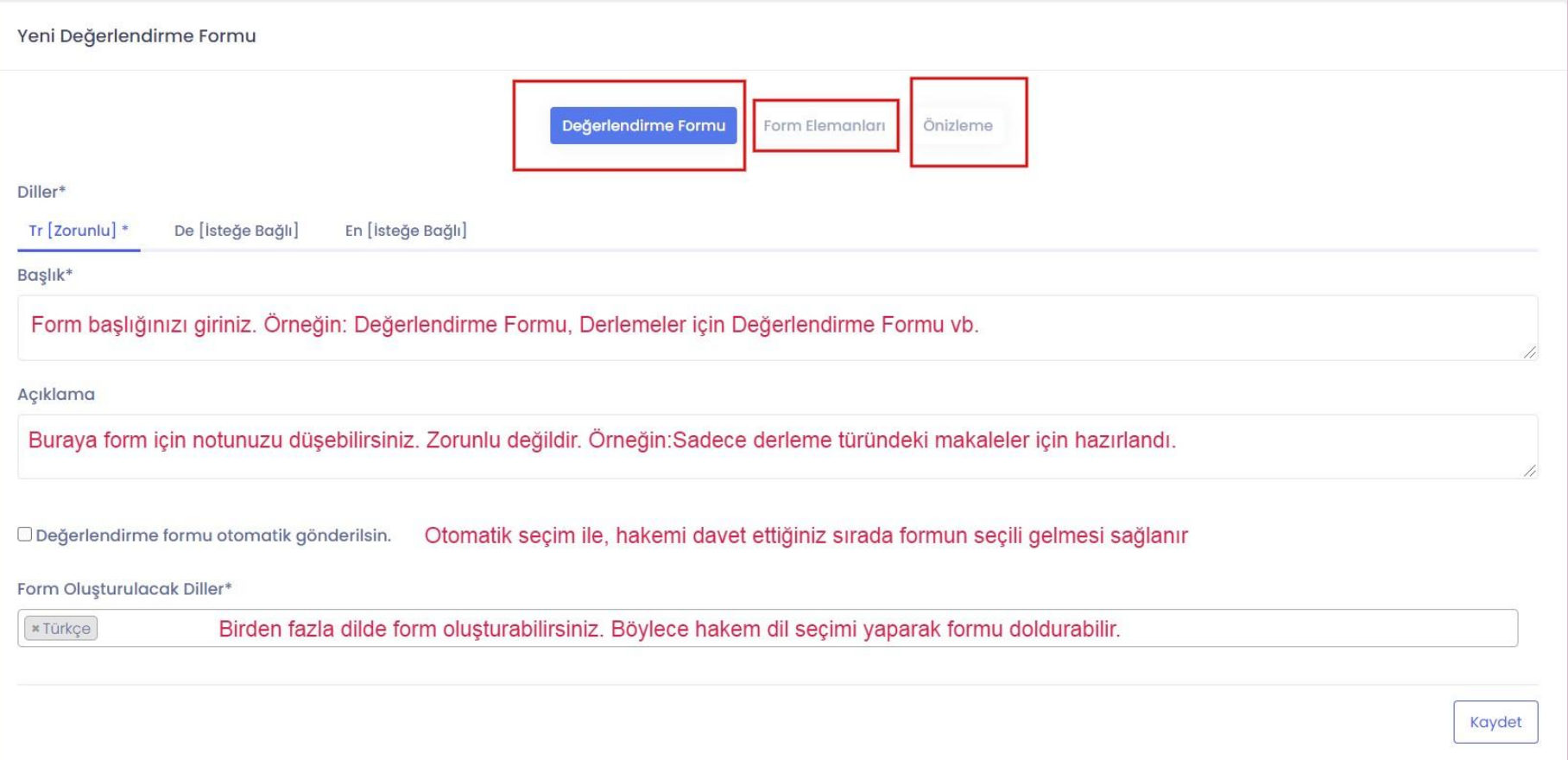

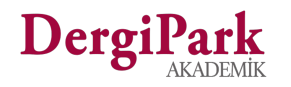

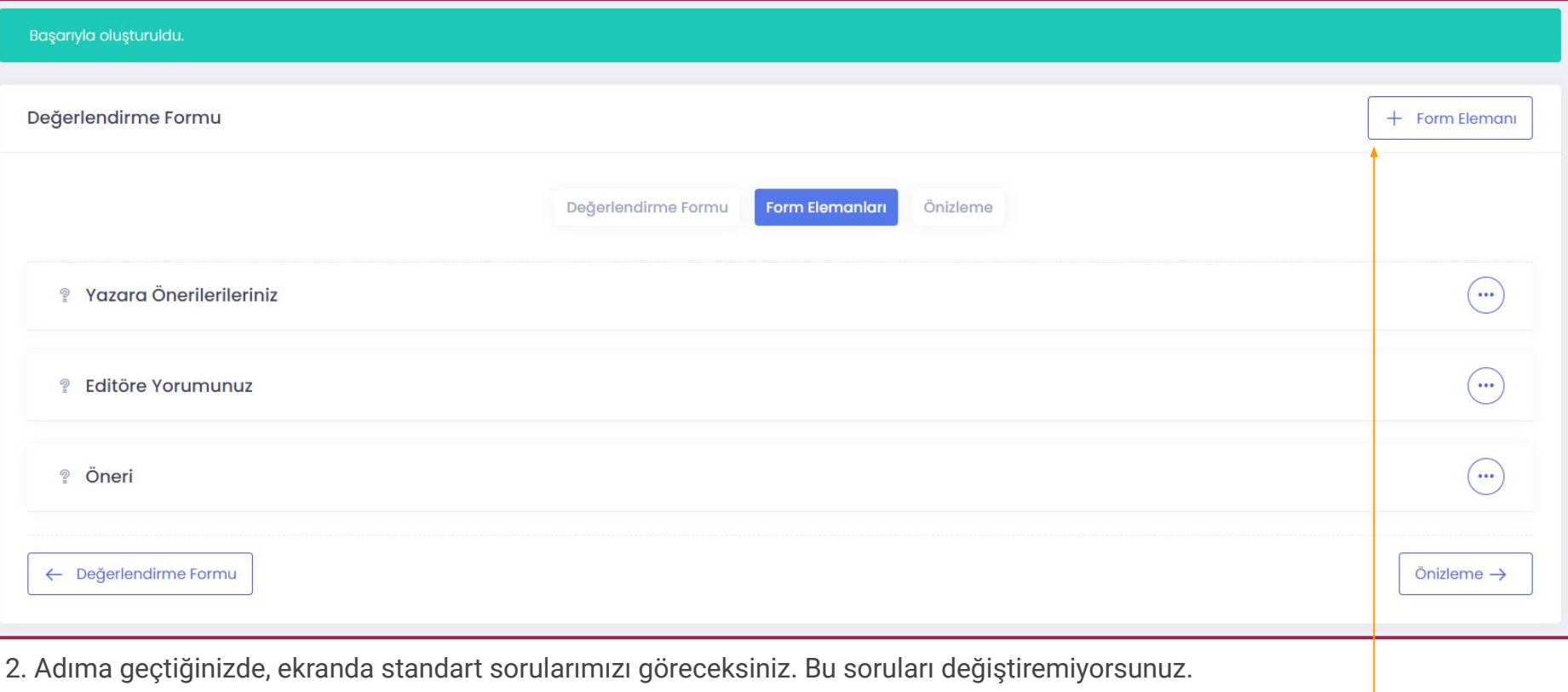

Sorulara ekleme yapmak için "+ Form Elemanı" butonunu kullanınız.

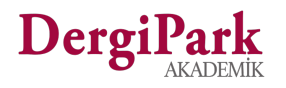

"+ Form Elemanı" butonuna tıkladığınızda karşınıza soru oluşturma penceresi açılacaktır.

Sorunuzun kaçıncı sırada olduğunu yazınız.

Tekli seçim, çoklu seçim ya da metin kutusu tipini seçebilirsiniz.

Tekli seçim; cevabı evet, hayır gibi tek işaretlenecek sorular içindir.

Çoklu seçim; Aşağıdakilerden uygun olanları işaretleyiniz türündeki soru tipleri içindir.

Metin kutusu; görüş almak için eklenebilir.

Formlarınızda hakem bilgilerine yer vermeyiniz.

Formun çıktısını aldığınızda; derginin adı, makalenin adı, hakemin adı ve değerlendirdiği tarih otomatik eklenecektir.

Derg

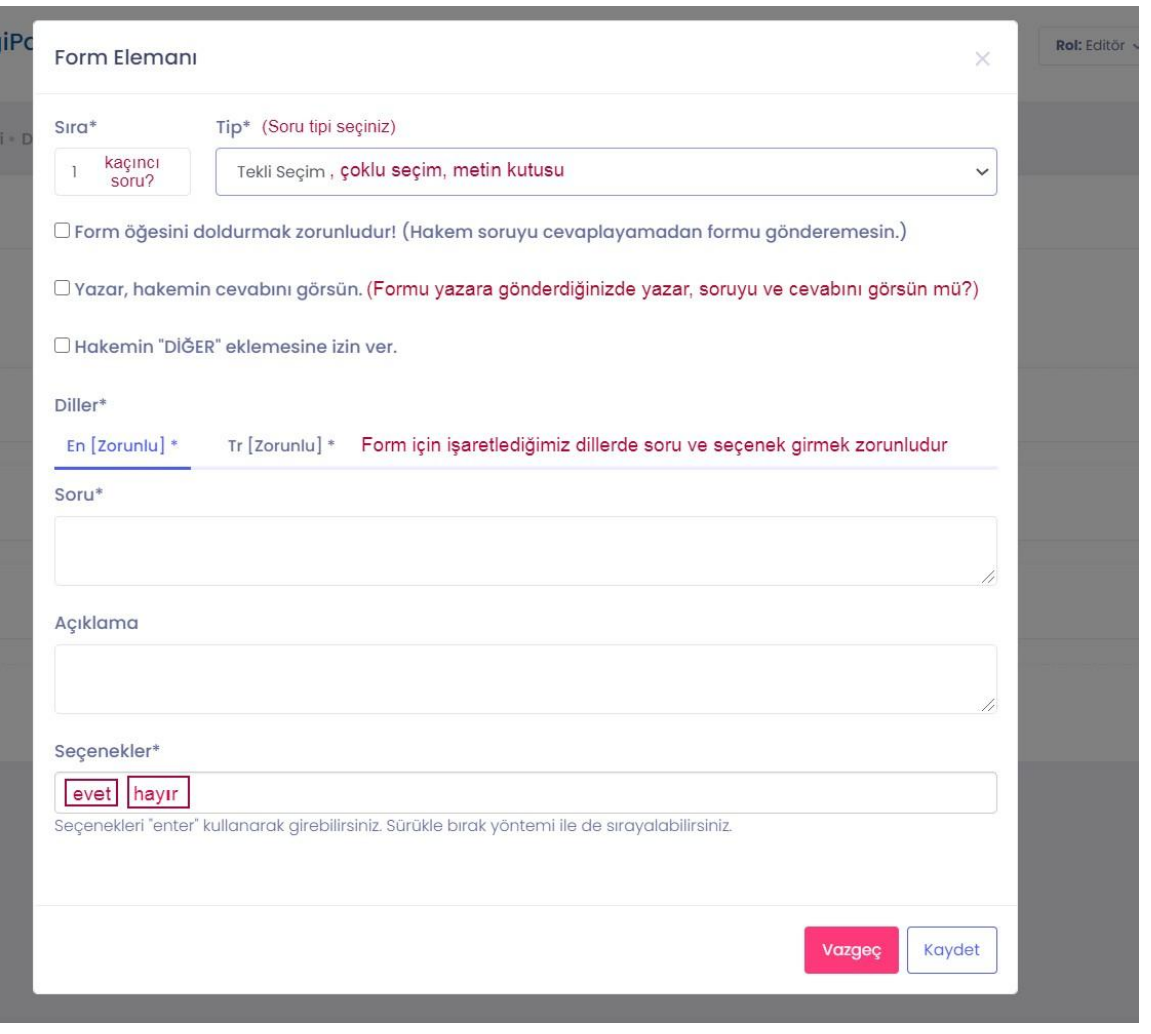

Hakem değerlendirme formları hazırlanırken:

· Hakemin makaleyi biçim ve içerik açısından doğru değerlendirmesi için yönlendirici sorulara yer verilmelidir.

· Sorular sadece ucu açık olmamalı, derecelendirilmiş şıklar içeren cevaplar konulmalıdır. (Evet/Hayır yerine Çok iyi/İyi/Orta/Kötü/Çok kötü gibi, gerek görülürse diğer seçeneği ile açıklama istenebilir.)

· Açıklama yazılabilmesi için metin alanlarına yer verilmeli ve boş ya da karar bildiren kapsamsız açıklamalarla geçilmemesine dikkat edilmelidir.

**!! Dizin ve Doi başvurularında olumlu görüş alınması için yukarıdaki hususlara dikkat edilmesi tavsiye edilmektedir.**

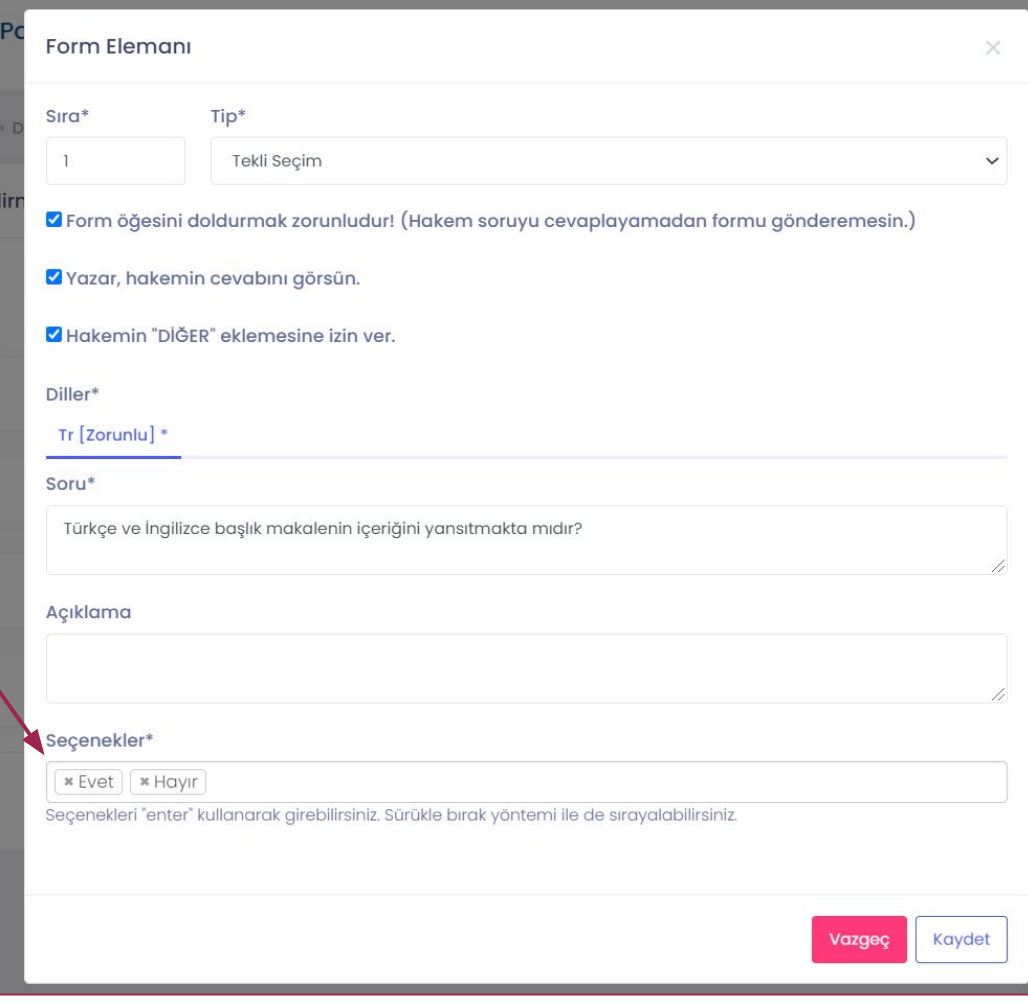

Görüş almak için kullanacağınız, "metin kutusu" soru tipinde, hakemin ekleyeceği bilgi için karakter sayısı belirleyebiliyorsunuz.

Karakter sayısı; harf ve boşluk sayısıdır.

Boş bırakırsanız, bir sınırlama olmayacaktır. Hakeminiz istediği kadar bilgi girebilir.

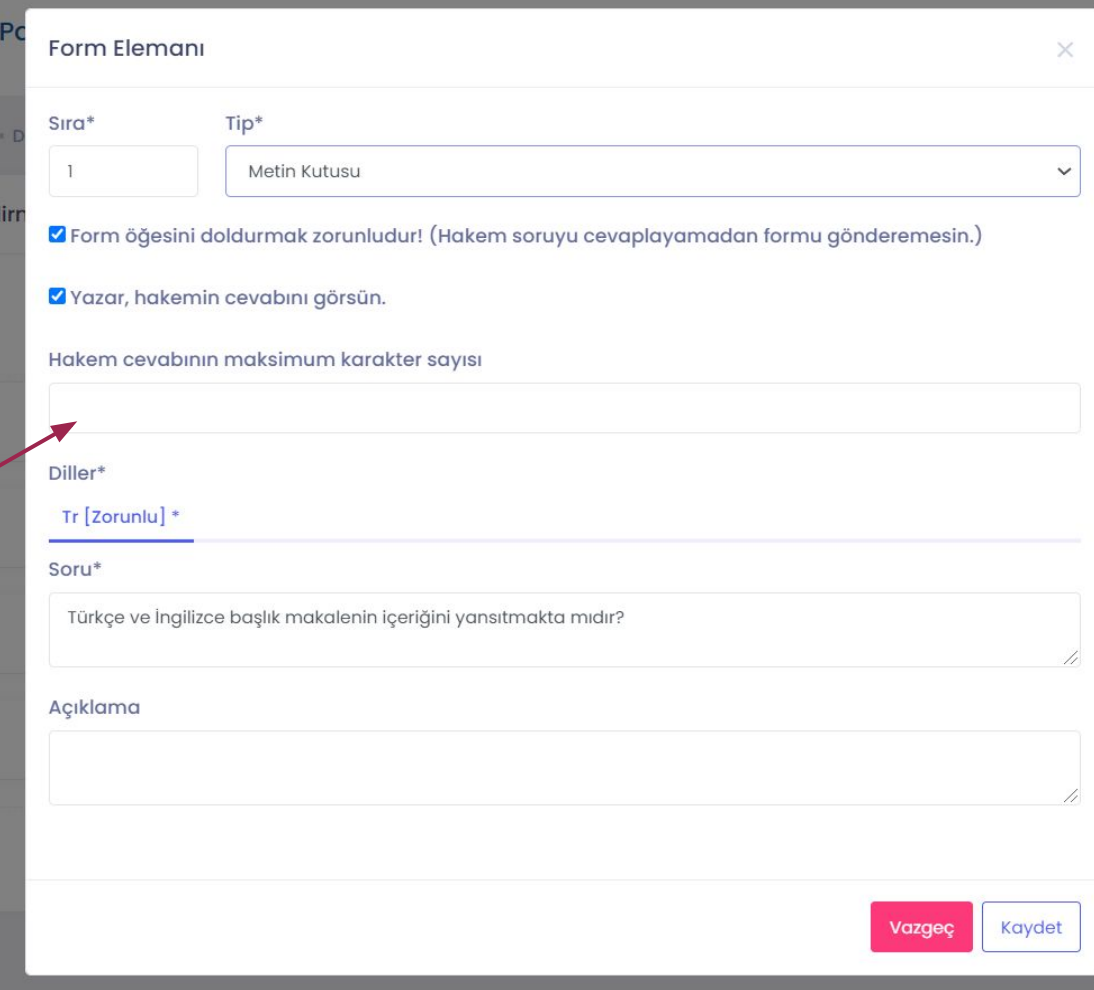

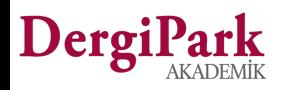

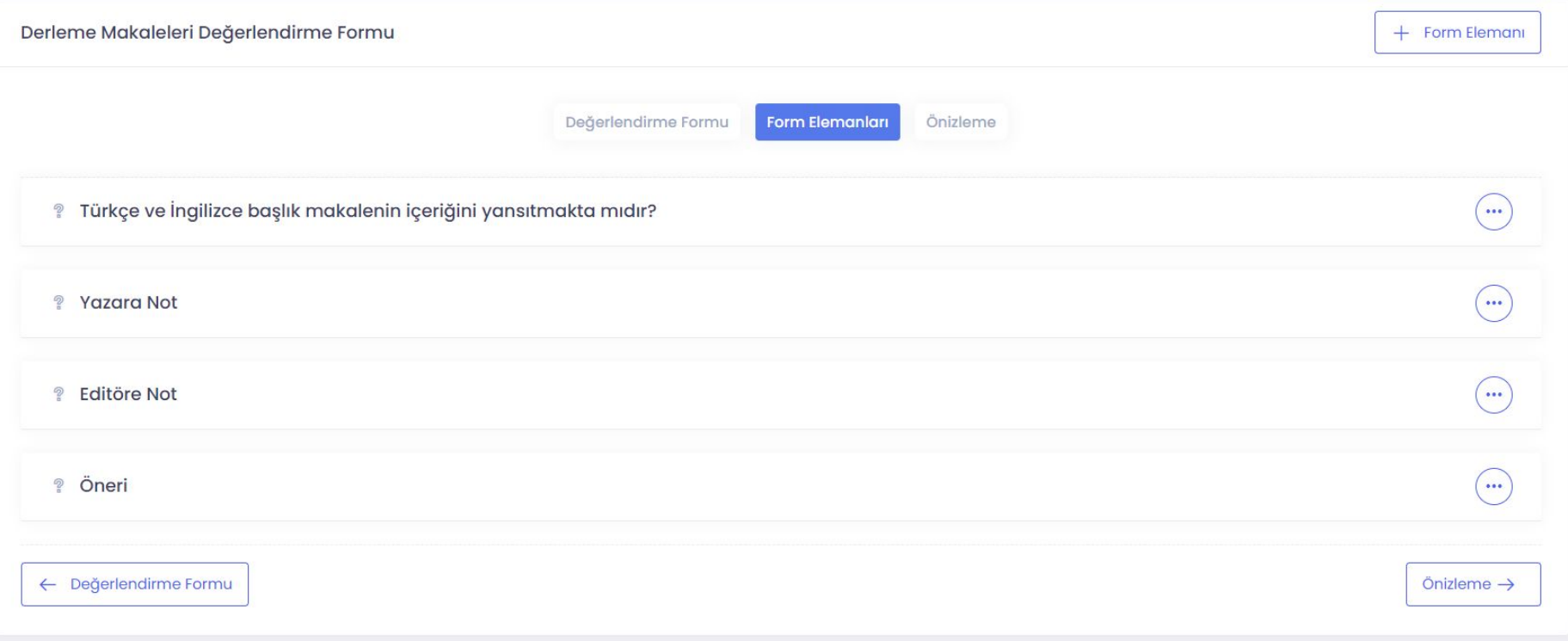

Soruyu kaydettiğinizde formda görünecektir. Yanındaki 3 noktaya tıkladığınızda; düzenleyebilir, silebilir ya da ön izleyebilirsiniz.

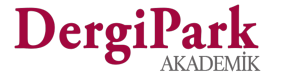

#### Ön İzleme

Aşağıdaki "ön izleme" butonu ile 2. Adımı kaydederek 3. Adıma geçebilirsiniz.

Eklediğiniz sorular ile beraber, formunuzun hakem tarafından nasıl göründüğünü görebilirsiniz.

Düzenleme yapmak isterseniz, 2. Adıma geri dönünüz.

Sorularda sıralama için sorunun düzenleme butonlarını kullanınız. Düzenleme penceresinde sırayı düzeltebilirsiniz.

Form düzenleme işleminizi bitirdiyseniz, aşağıdaki "Tamamla" butonuna tıklayınız. Böylece süreçte formunuzu kullanabilirsiniz.

14

Formlarda yaptığınız değişiklikler, değişiklikten sonra davet edilen hakemlerde geçerli olacaktır.

Daveti kabul eden hakemlerin formu anlık düzenlemelerden etkilenmiyor. Yeniden davet edilmeleri halinde güncel formu doldururlar.

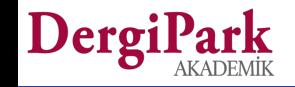

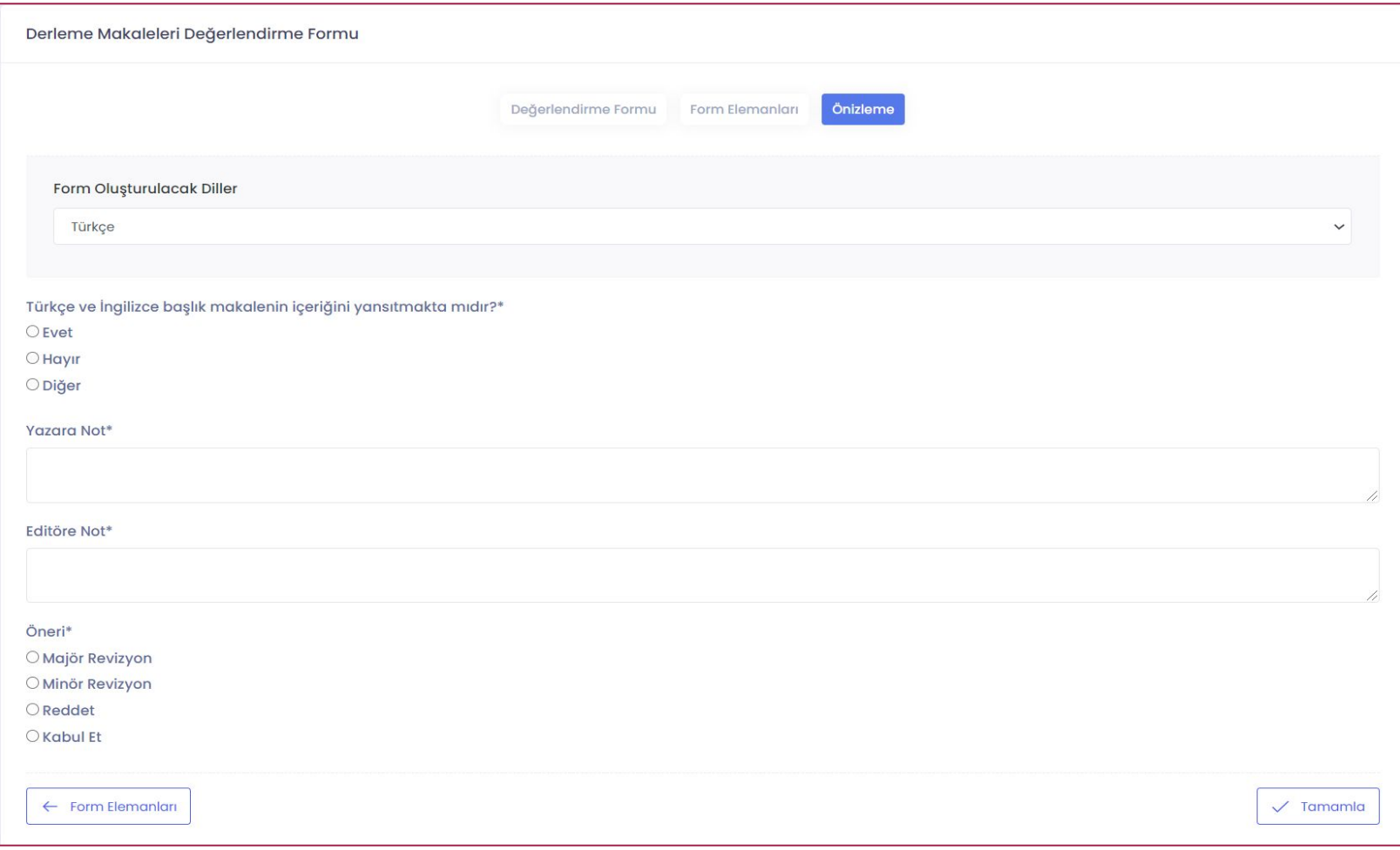

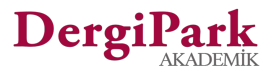

## Form düzenlemek için

Ayarlar>>Değerlendirme Formları sayfasında mevcut formlarınız listelenir.

Formun yanındaki işlemler ile ön izleyebilir, düzenleyebilir ya da aktif-pasif ayarlaması yapabilirsiniz.

16

Düzenlediğinizde, bundan sonra davet gönderildiğinde formlar güncel olur.

Önceden doldurulmuş ya da hakemin daveti kabul ettiği formlar değişiklikten etkilenmez.

Formun aktif olması; hakemi davet ederken form seçimi yapmanızı sağlar.

Formun pasif olması; hakem davet edilirken listede formu göstermez.

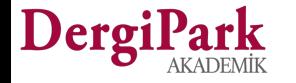

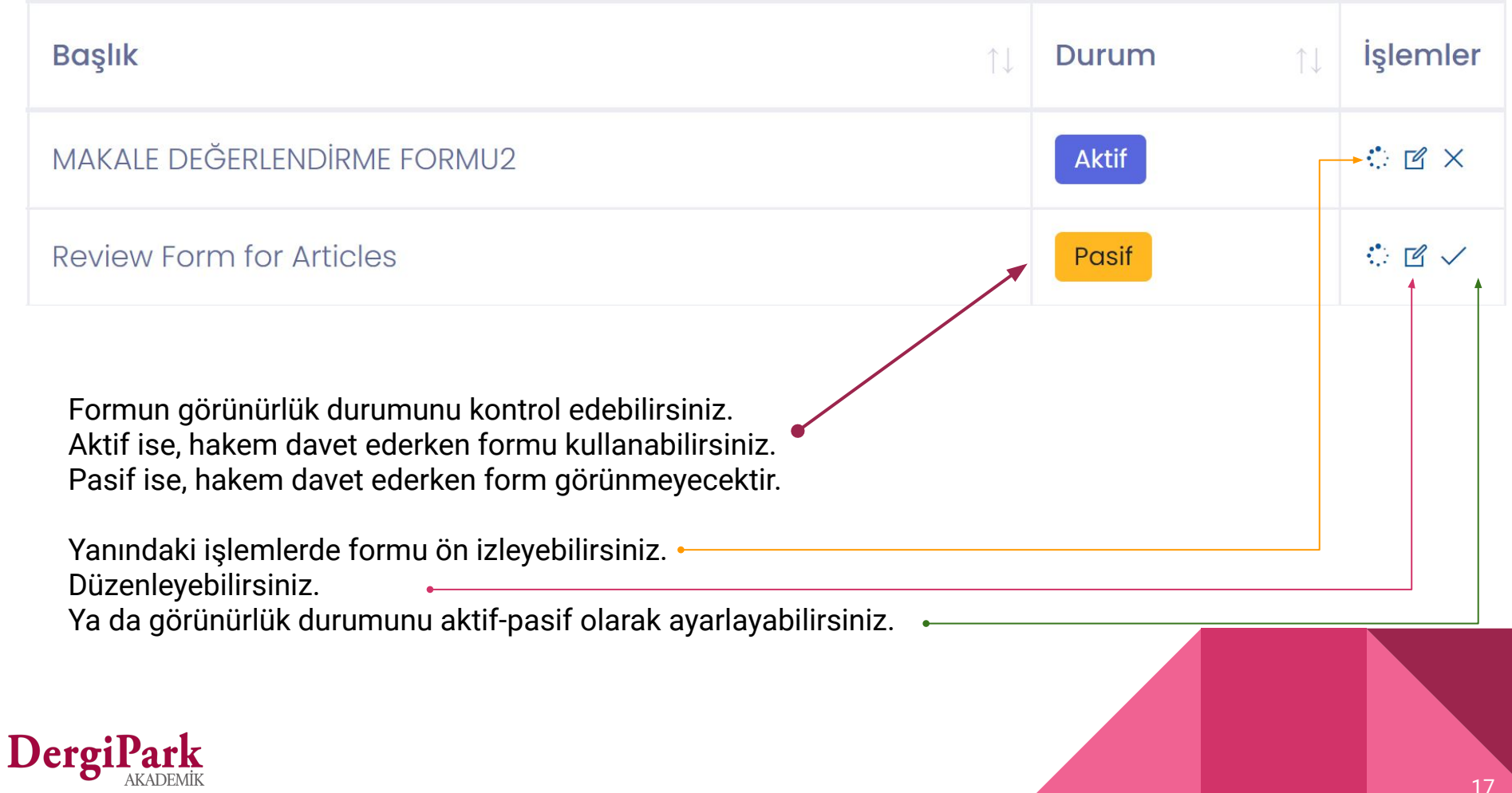

# İyi çalışmalar dileriz

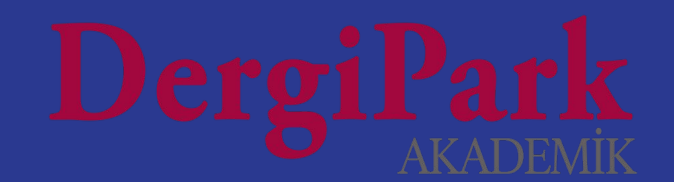